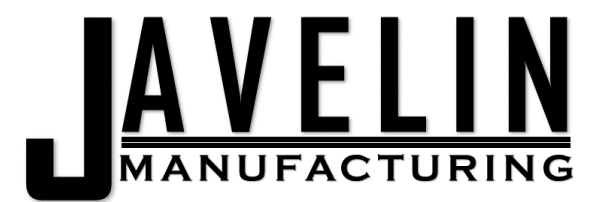

Javelin Tools™ AIO & Screenless Model & Support Refill system for Stratasys® printers.

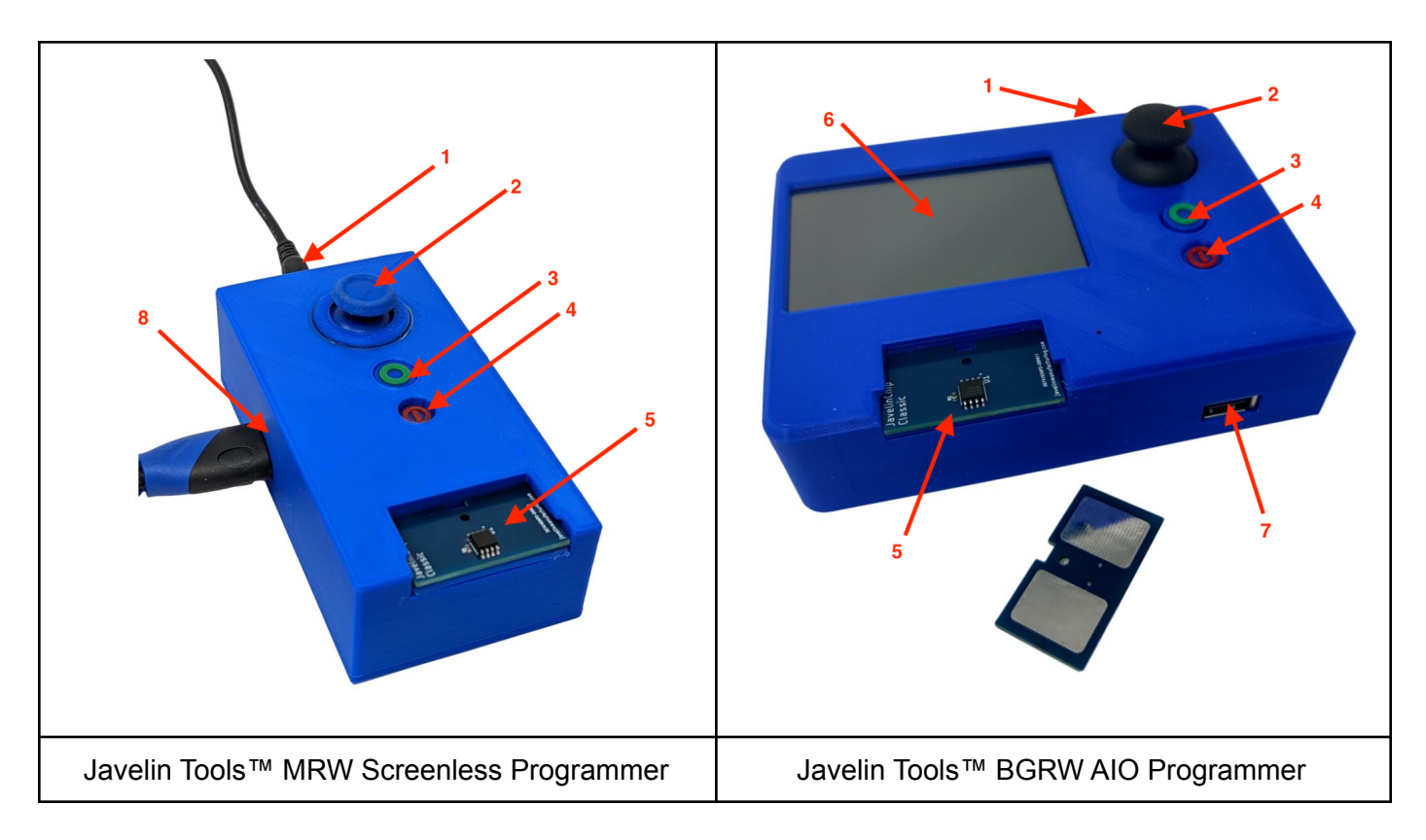

- 1. DC 5V Power Jack
- 2. 5 Way thumbstick (Left, Right, Up, Down, Center Press)
- 3. Select Button
- 4. Power On/Off Button
- 5. EEPROM Slot
- 6. Display Screen (AIO only)
- 7. Factory Maintenance Port (AIO only)
- 8. HDMI port (Screenless only)

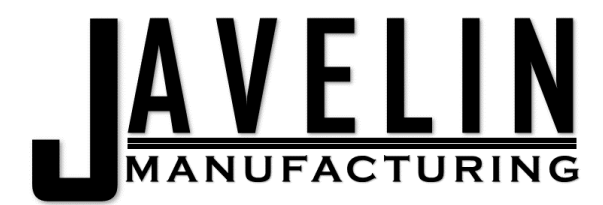

Starting the Unit:

- For the *screenless version,* connect an HDMI monitor to the HDMI port (8).
- Plug the unit power supply in and wait for the main menu to appear.

#### **Main Menu**

- **Refill** Turn on auto-refill mode
- **Read** Read/Refill an EEPROM
- **Model** Model EEPROM
- **Support** Support EEPROM
- **Upgrade** Generate Unlock Codes
- **Date** Change From [Current Date]

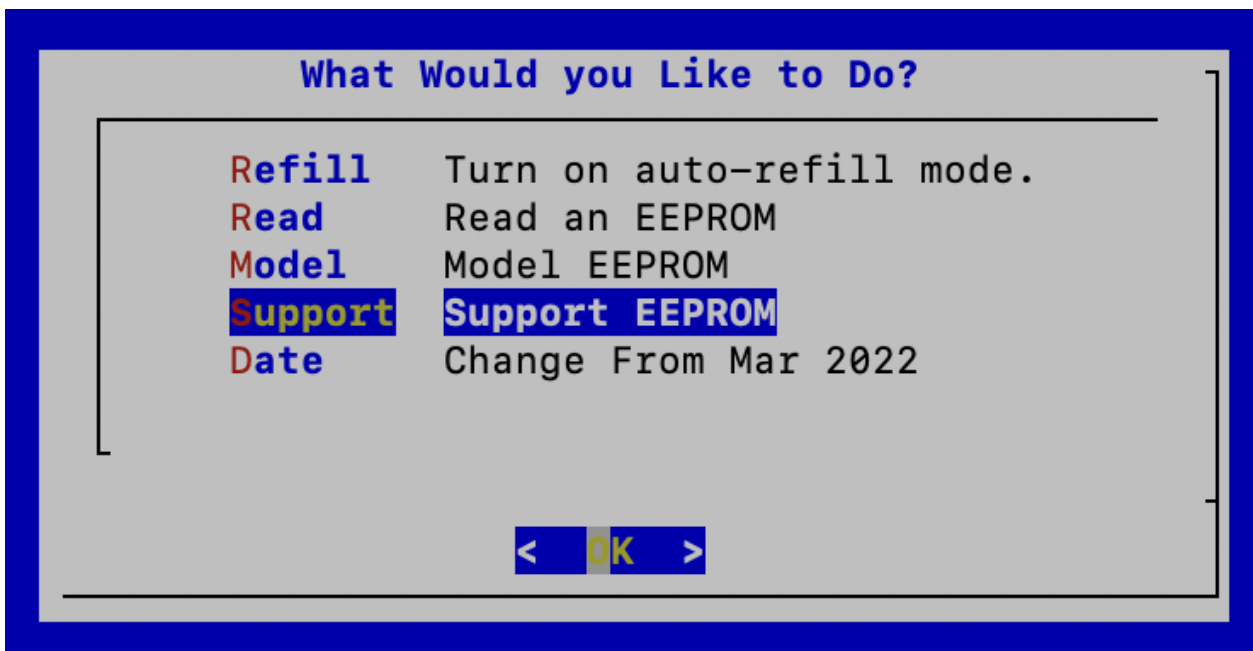

Selections are made by moving the thumbstick up or down to highlight your selection in blue. Press the thumbstick to select an option.

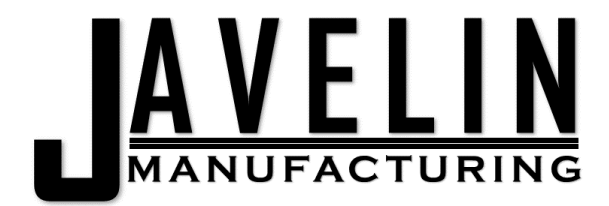

#### Auto refill

The auto-refill feature will put the programmer into automatic refill mode. In this mode, any classic EEPROM inserted is read and then refilled to the initial material quantity programmed into the EEPROM. The unit will then wait for another EEPROM to be inserted or for the thumbstick to be pressed to exit auto-refill mode.

#### Read & Refill

Read will put the programmer into reader mode after loading the program.

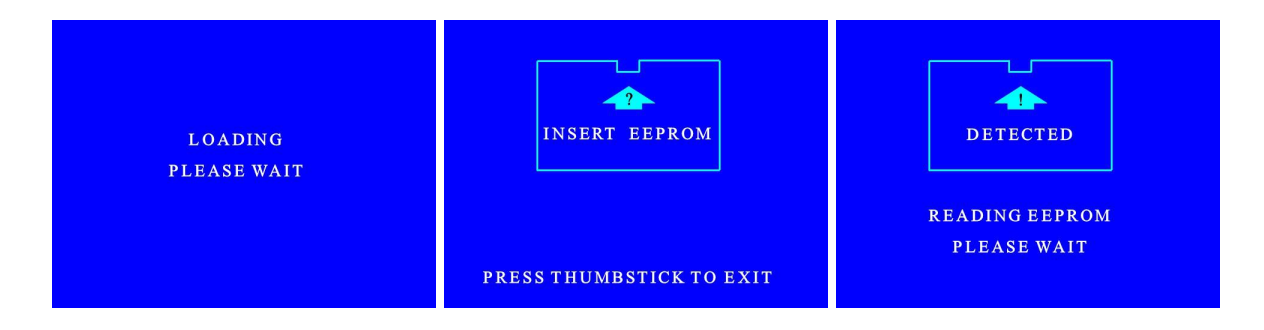

Insert an EEPROM into the reader using the displayed orientation with the contacts facing down. The programmer will attempt to read the specifics of the EEPROM.

You can then choose to read another EEPROM or refill the EEPROM to the displayed initial material quantity.

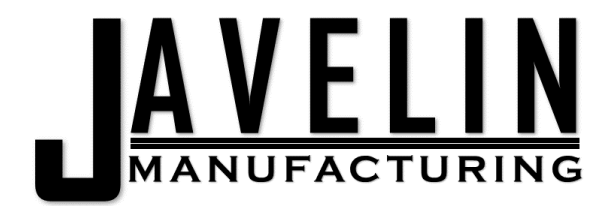

## **Model**

Selecting Model will bring you to the Model Material EEPROM programming options.

Your progress in creating a custom EEPROM will be shown in the header: *EEPROM Material: NA Size: NA Machine: NA*

Select the material you want to program using the thumbstick and press the center of the stick to move to the next option "Choose Size" or return to the main menu by selecting "Start Over"

The most common material sizes are listed for you to choose from as well as a custom size if you choose: *\*Depending on the version of your programmer (Classic, Plus, Custom) you may have different options than detailed below:*

56.3 "56.3cu Dimension/Prodigy/Fortus 250mc" 92.3 "92.3cu Fortus/Titan/Vantage" 184 "184cu Extended Fortus Cartridge" 999 "Custom cu" XX "XX Last Custom Fill Amount"

Highlight the amount of material you want to program onto the EEPROM and click on "Choose Machine". To set a new custom amount, choose **999 Custom cu**

In the custom size menu you will highlight and press next for each of the three digits of the amount of material you wish to write. [0]00 indicates the first digit, 0[0]0 the second, and 00[0] the third. To write 56cu you would select 0 then 5 then 6. The programmer will remember your last custom amount until you change it.

Next choose your machine type: *Depending on the version of your programmer (Classic, Plus, Custom) you may have different options than detailed below:*

Fortus "Titan/Vantage/Fortus 360/400/900" Prodigy "Dimension and Fortus 200/250" Plus "Fortus 380mc/450mc/F900/Plus" F123 "F Series Machines"

And Finally select "Write" to open the EEPROM writing dialog. You'll see a loading screen followed by instructions on how to insert the EEPROM. Press the thumbstick to exit the writing dialog and return to the main menu.

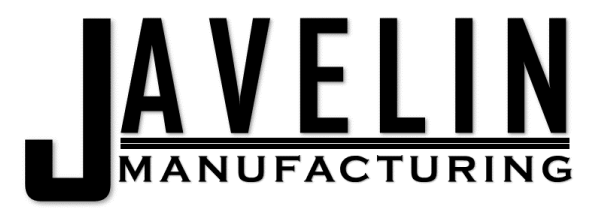

**Write EEPROM Dialog sequence**

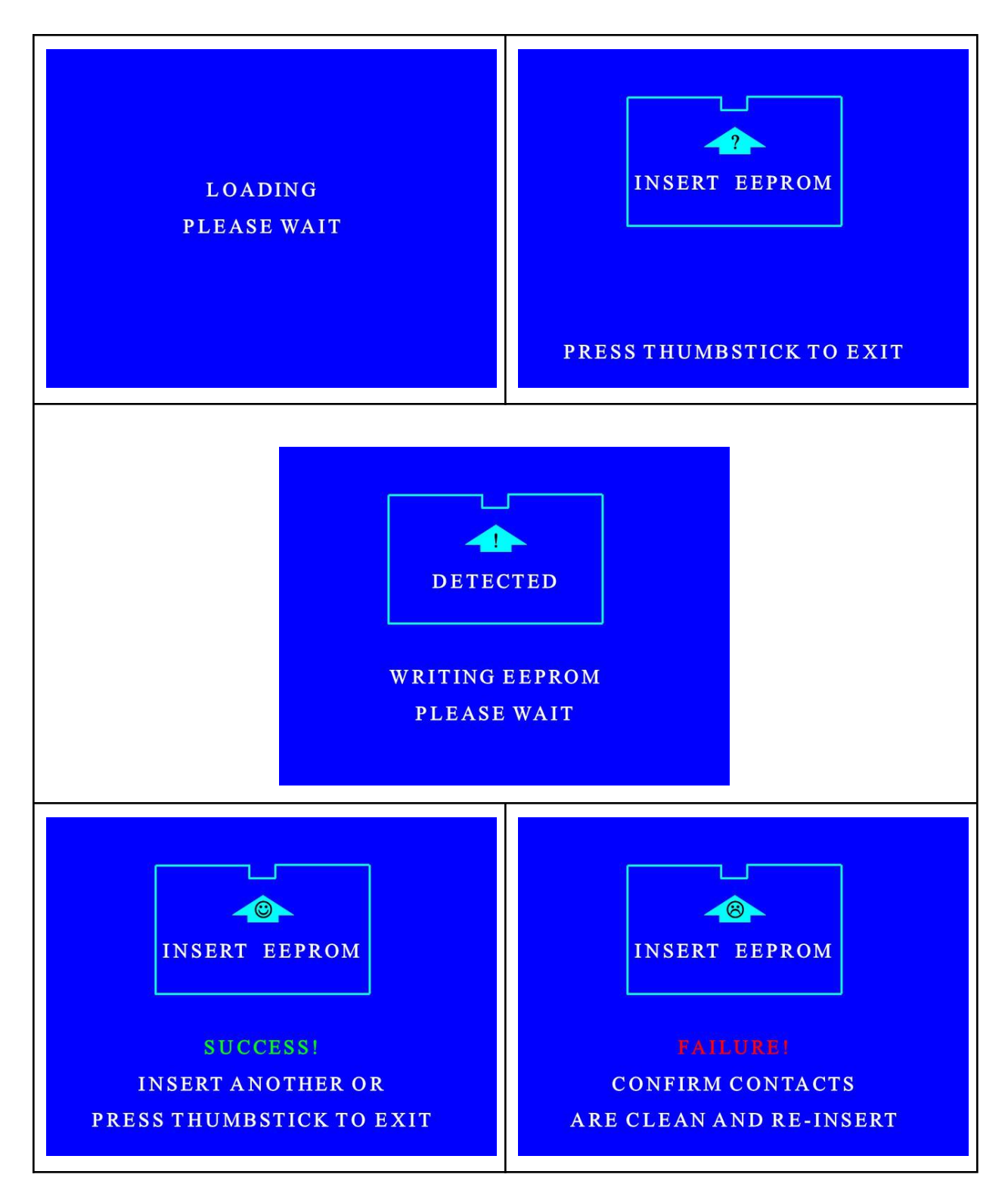

\*Shut the unit down using the power button and wait for the screen to turn blue, (or monitor to *show no input) prior to unplugging the unit in order to avoid damage to the unit. 5 of 9*

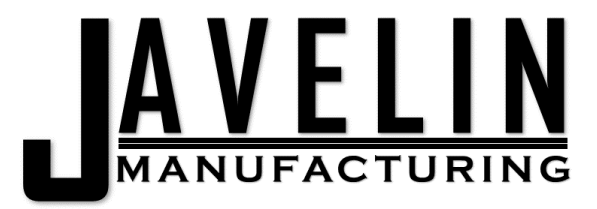

**Write EEPROM Dialog sequence**

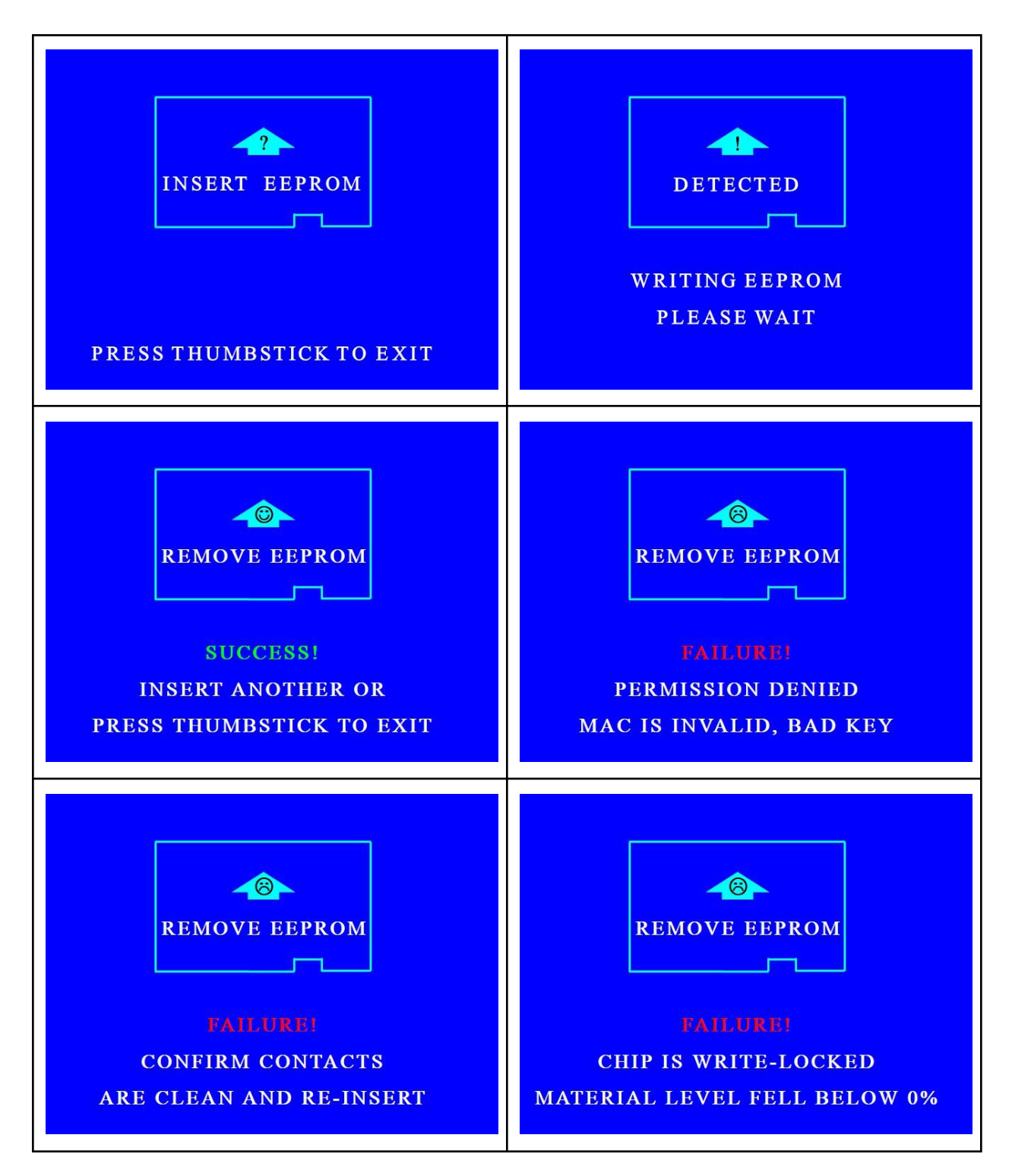

\*Shut the unit down using the power button and wait for the screen to turn blue, (or monitor to *show no input) prior to unplugging the unit in order to avoid damage to the unit. 6 of 9*

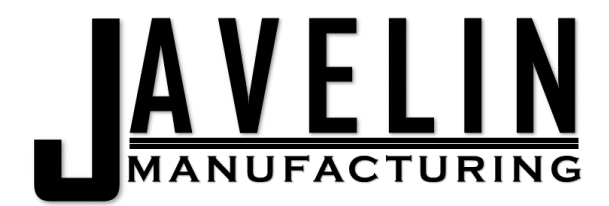

## Support

Selecting Support will bring you to the Support Material EEPROM programming options.

Your progress in creating a custom EEPROM will be shown in the header: *EEPROM Material: NA Size: NA Machine: NA*

Select the material you want to program using the thumbstick and press the center of the stick to move to the next option "Choose Size" or return to the main menu by selecting "Start Over"

The most common material sizes are listed for you to choose from as well as a custom size if you choose: *\*Depending on the version of your programmer (Classic, Plus, Custom) you may have different options than detailed below:*

56.3 "56.3cu Dimension/Prodigy/Fortus 250mc" 92.3 "92.3cu Fortus/Titan/Vantage" 184 "184cu Extended Fortus Cartridge" 999 "Custom cu" XX "XX Last Custom Fill Amount"

Highlight the amount of material you want to program onto the EEPROM and click on "Choose Machine". To set a new custom amount, choose **999 Custom cu**

In the custom size menu you will highlight and press next for each of the three digits of the amount of material you wish to write. [0]00 indicates the first digit, 0[0]0 the second, and 00[0] the third. To write 56cu you would select 0 then 5 then 6. The programmer will remember your last custom amount until you change it.

Next choose your machine type: *Depending on the version of your programmer (Classic, Plus, Custom) you may have different options than detailed below:*

Fortus "Titan/Vantage/Fortus 360/400/900" Prodigy "Dimension and Fortus 200/250" Plus "Fortus 380mc/450mc/F900/Plus" F123 "F Series Machines"

And Finally select "Write" to open the EEPROM writing dialog. You'll see a loading screen followed by instructions on how to insert the EEPROM. Press the thumbstick to exit the writing dialog and return to the main menu.

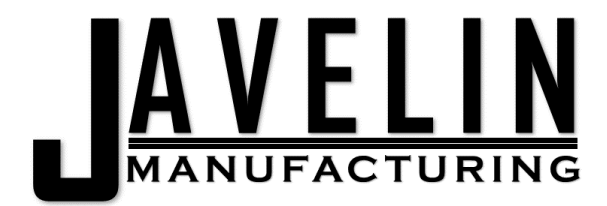

# Upgrade

Selecting upgrade will bring you to the Generate Unlock Codes dialog. This allows you to generate unlock codes for Titan, Vantage, and Fortus systems. *\*Some changes are required for 900MC units upgraded to plus\* This does not generate codes for newer plus or F series machines.*

Select the length of digits in the unit's serial number. For example, T402 would be 4 as the actual serial number will be T0402 and the numeric portion will be 0402.

Select each digit in the serial number, progress will be displayed above the options.

Confirm you entered the correct serial number or select change to change it.

Follow the onscreen guidance to select the machine type you want to set.

To change the default material selection, highlight a material and press the green select button on the programmer.

Confirm or change your choices.

The system will generate a 16 character code that can be used to Upgrade the target machine.

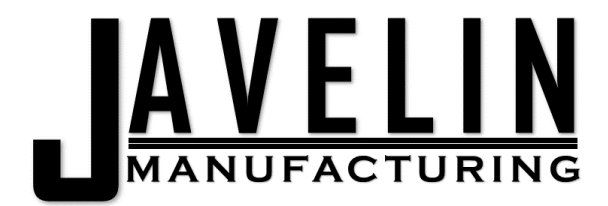

# **Date**

Selecting Date will bring you to the change date dialog and show you the current date. Some machines will reject material that was manufactured more than 3 years in the past. Keeping the date current will ensure that written EEPROMs have a current date.

The current month and year programmed into the reader are shown on the top of the menu. You can select Main Menu to exit the date dialog without setting a new date.

Select the Current month and click next.

Select the Current decade and click next.

Select the Current year and click finish.